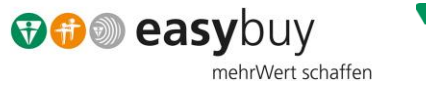

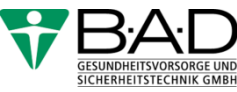

# Lieferantenleitfaden zur Angebotsabgabe

Anfragen bearbeiten und Angebote über easybuy abgeben

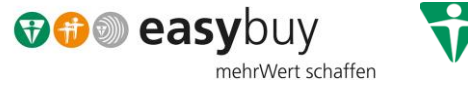

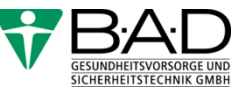

Herzlich Willkommen bei easybuy – der Beschaffungslösung der B·A·D-Gruppe!

Schon viele Lieferanten und Dienstleister haben sich erfolgreich in unserem Portal easybuy registriert und profitieren von einer guten und partnerschaftlichen Zusammenarbeit.

In diesem Leitfaden wird die Bearbeitung von Anfragen der B·A·D mit der Bitte um Ihre Angebotsabgabe beschrieben.

Sollten Sie Fragen haben, wenden Sie sich bitte an unsere Einkaufshotline unter (0228 400 72-900) oder nutzen die E-Mail: [einkauf-lieferant@bad-gmbh.de](mailto:einkauf-lieferant@bad-gmbh.de)

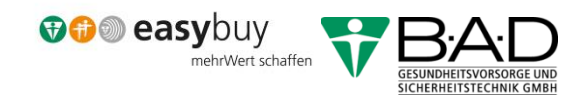

### Inhaltsverzeichnis

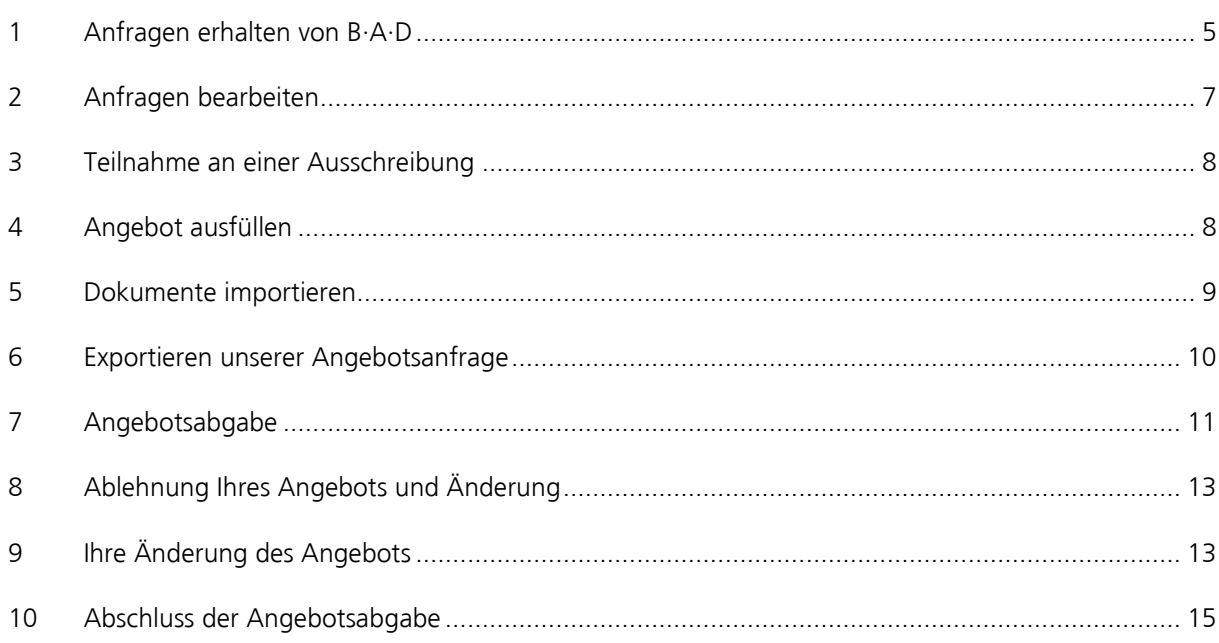

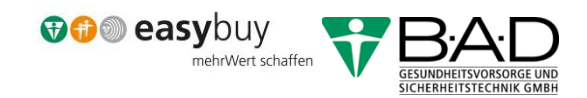

## Abbildungsverzeichnis

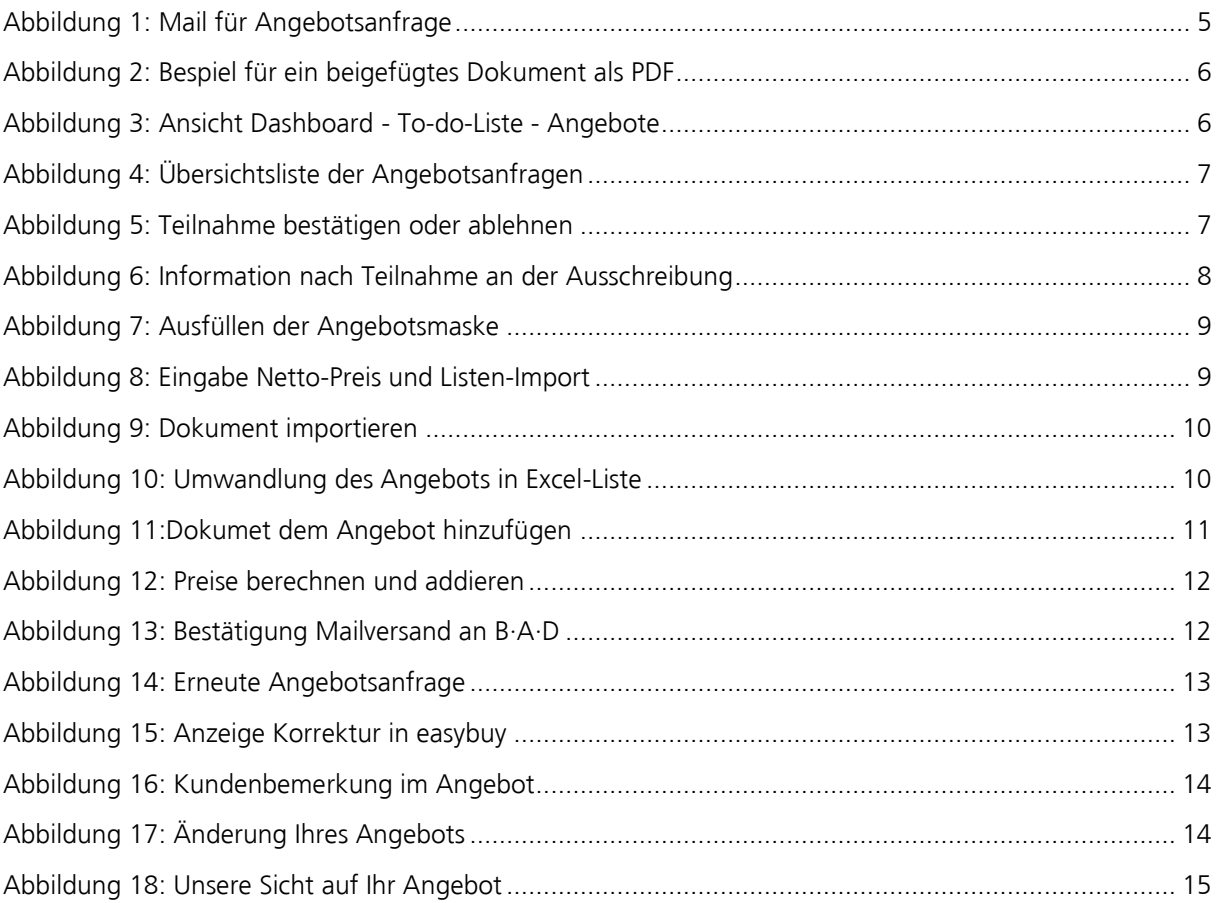

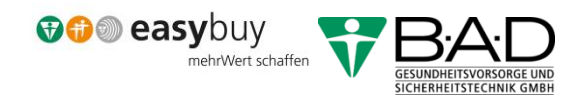

#### <span id="page-4-0"></span>1 Anfragen erhalten von B·A·D

Über die Anfragen der B·A·D werden Sie per Mail informiert. Aus dieser Mail ergibt sich die Information,um welchen Artikel oder um welche Dienstleistung es sich handelt. Die Details der Anfrage werden als .pdf mitgeschickt, genauso wie die dazugehörigen Dokumente.

#### Anfrage Nr. RFX000113 von BAD Gesundheitsvorsorge und Sicherheitstechnik GmbH

Alexander Huf <noreply@onventis.com> Gesendet: Fr 09.06.2017 14:49 An: Einkauf Machricht 7. Anfrage-Nr RFX000113.pdf (90 KB) Penguins.jpg (760 KB)

Sehr geehrte Damen und Herren,

Ihr Kunde BAD Gesundheitsvorsorge und Sicherheitstechnik GmbH hat die nachfolgend aufgeführte Anfrage an Sie versendet.

Anfrage Nr.: RFX000203<br>Titel: Anfrage 09.06.2017 14:36:39 Angebotsfrist: 12.06.2017 12:00 Kunde: BAD Gesundheitsvorsorge und Sicherheitstechnik GmbH - 53225-Bonn Bemerkung: Die Perimeter müssen der aktuellen Technik entsprechen. 

<span id="page-4-1"></span>Um die kompletten Daten einzusehen klicken Sie bitte auf folgenden Link: Zur Anfrage

*Abbildung 1: Mail für Angebotsanfrage*

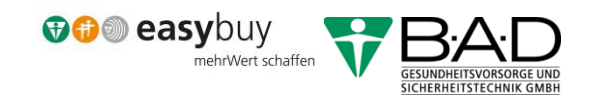

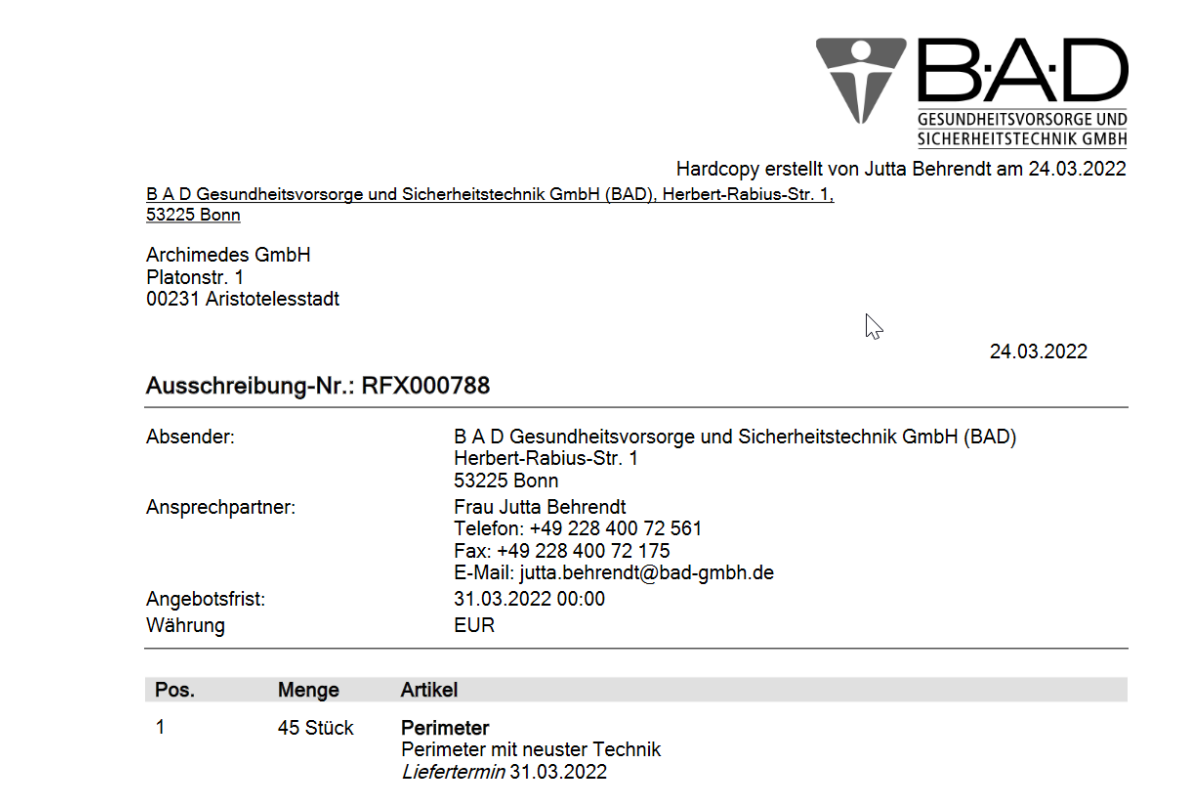

*Abbildung 2: Bespiel für ein beigefügtes Dokument als PDF*

<span id="page-5-0"></span>Auch auf Ihrem Dashboard in easybuy finden Sie unsere Anfrage zu einem Angebot in der To-do-Liste in der Rubrik "Angebote" (1):

<span id="page-5-1"></span>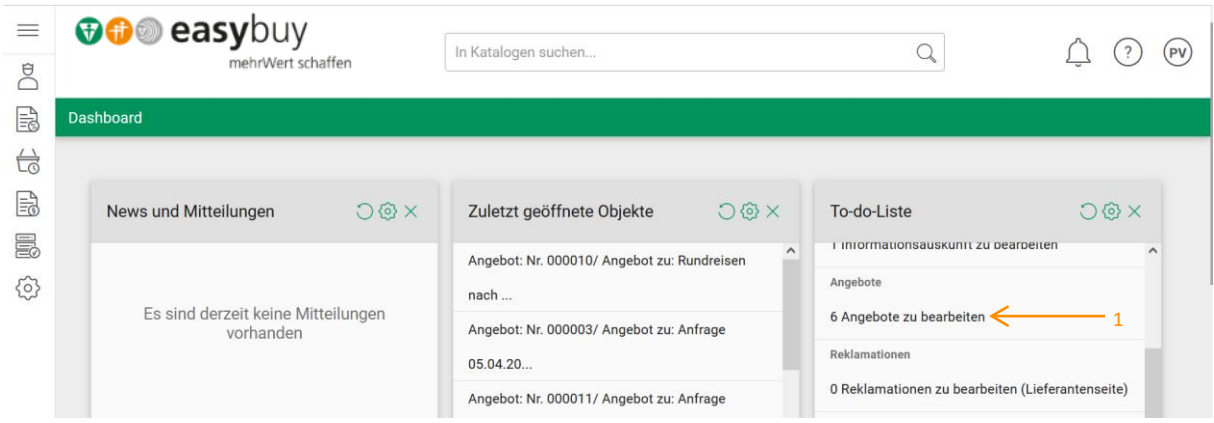

*Abbildung 3: Ansicht Dashboard - To-do-Liste - Angebote*

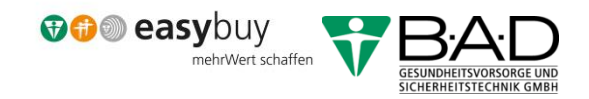

#### <span id="page-6-0"></span>2 Anfragen bearbeiten

Über einen Klick auf den Eintrag kommen Sie dann in die Übersichts-Liste der Angebote und können eine Anfrage, in diesem Beispiel: "RFX000788", anklicken. Die Nummer der RFX wurde auch in der obigen Mail aufgeführt.

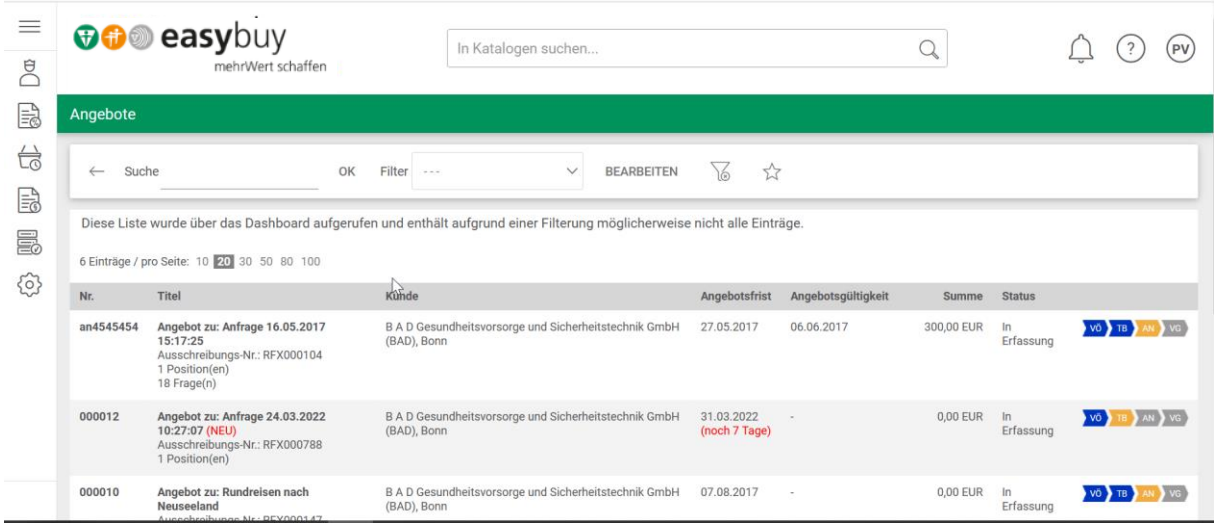

*Abbildung 4: Übersichtsliste der Angebotsanfragen*

<span id="page-6-1"></span>Im nächsten Bildschirm können Sie die Details der Anfrage einsehen und sich dann entscheiden, ob Sie teilnehmen möchten oder nicht (2). Sagen sie die Teilnahme ab, dann wird diese Anfrage aus Ihrer Liste gelöscht.

<span id="page-6-2"></span>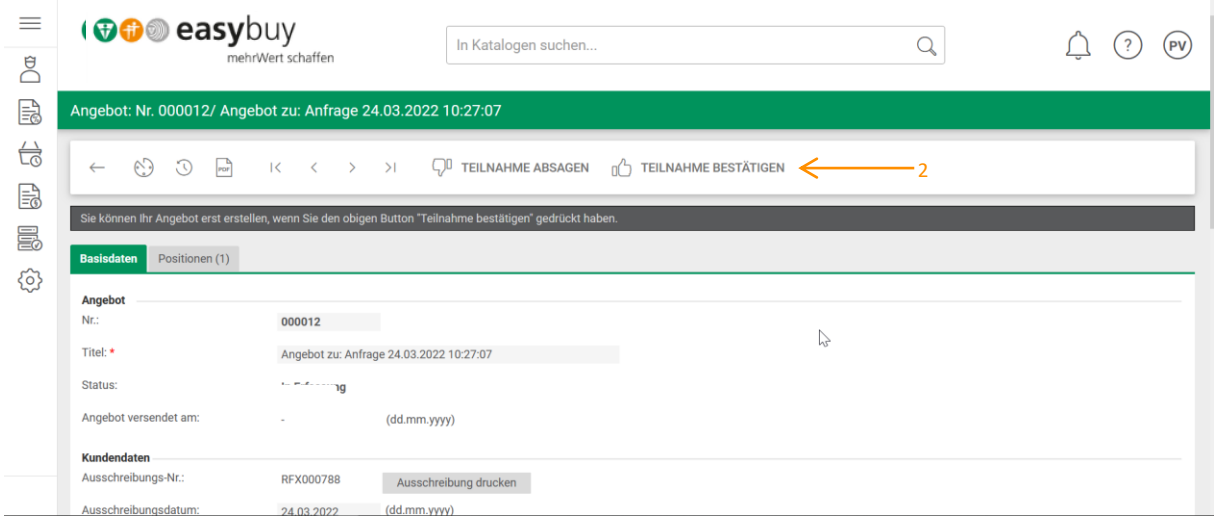

*Abbildung 5: Teilnahme bestätigen oder ablehnen*

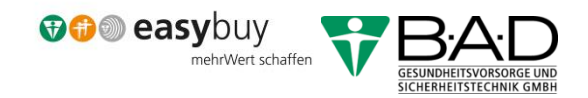

#### <span id="page-7-0"></span>3 Teilnahme an einer Ausschreibung

Wenn Sie die Teilnahme bestätigen, werden wir als Kunde informiert und Sie können die relavanten Daten für Ihr Angebot eintragen.

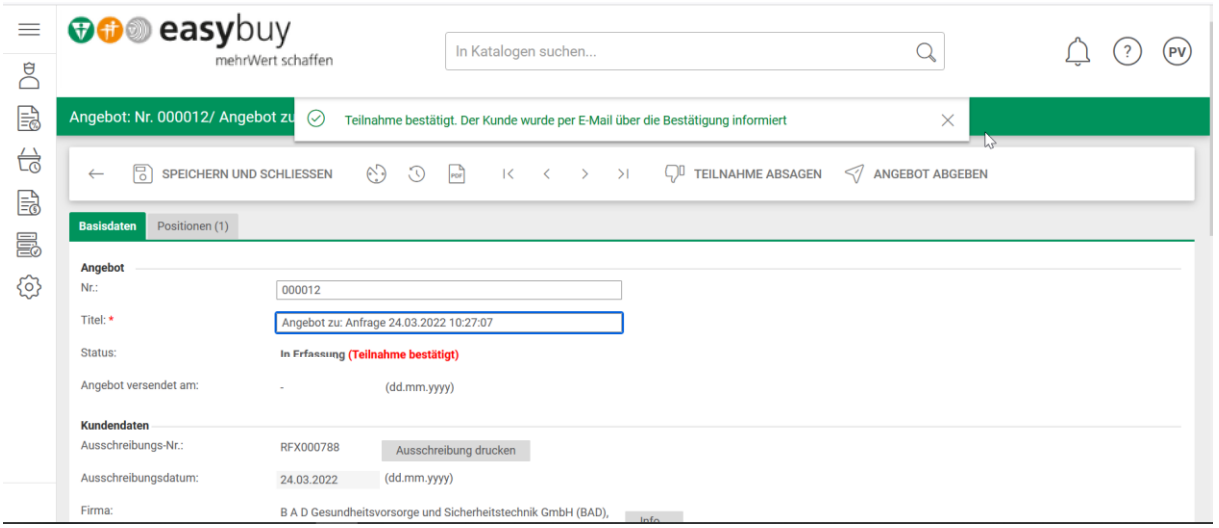

*Abbildung 6: Information nach Teilnahme an der Ausschreibung*

#### <span id="page-7-2"></span><span id="page-7-1"></span>4 Angebot ausfüllen

In Reiter Basisdaten teilen Sie uns Ihren Ansprechpartner (3) und die Gültigkeitsdauer (4) Ihres Angebots mit.

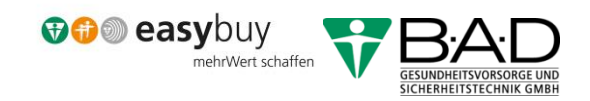

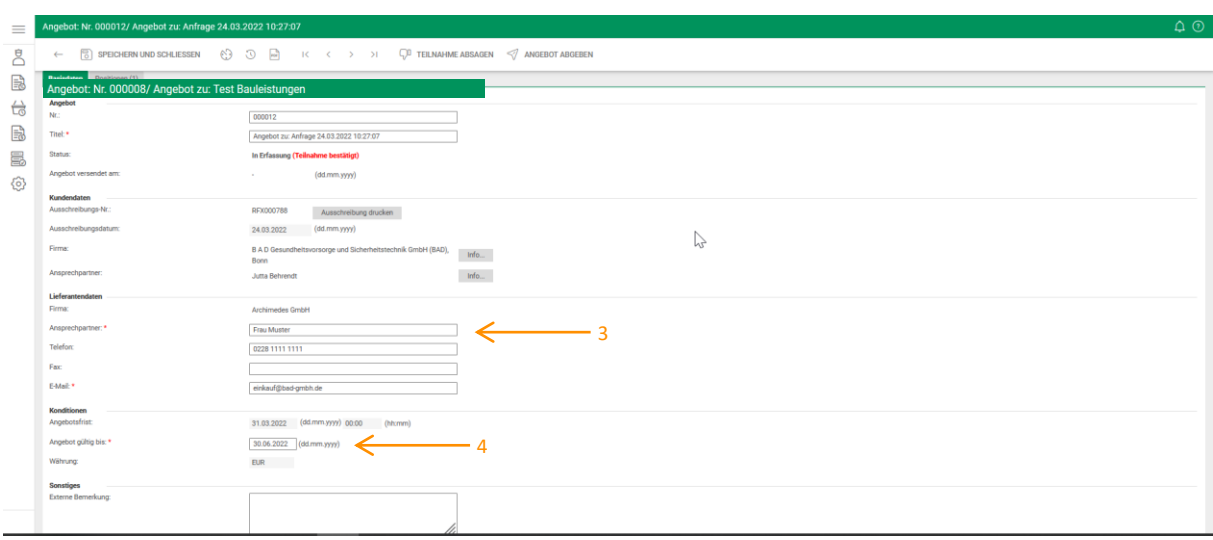

*Abbildung 7: Ausfüllen der Angebotsmaske*

<span id="page-8-1"></span>Im Reiter Positionen können Sie Ihren Netto-Preis eintragen (5). Pro Position können Sie auch beispielsweise eine Excel-Liste anhängen (6).

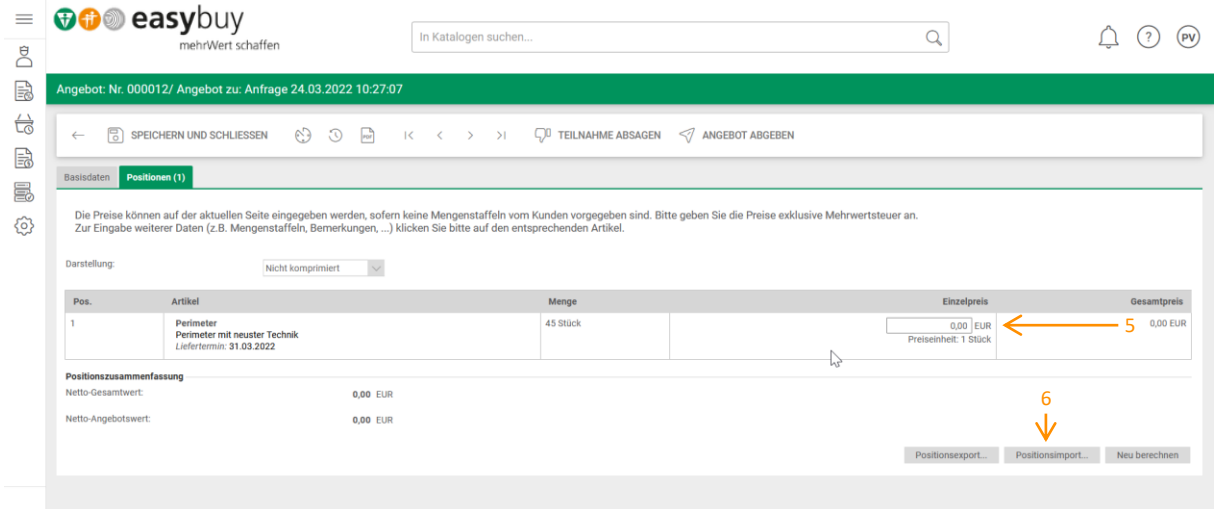

*Abbildung 8: Eingabe Netto-Preis und Listen-Import*

#### <span id="page-8-2"></span><span id="page-8-0"></span>5 Dokumente importieren

Hier ist ein Beispiel für eine angehängte Datei in dem Reiter Basisdaten.

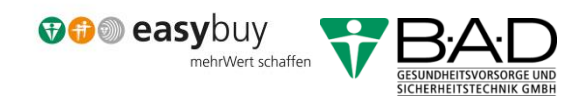

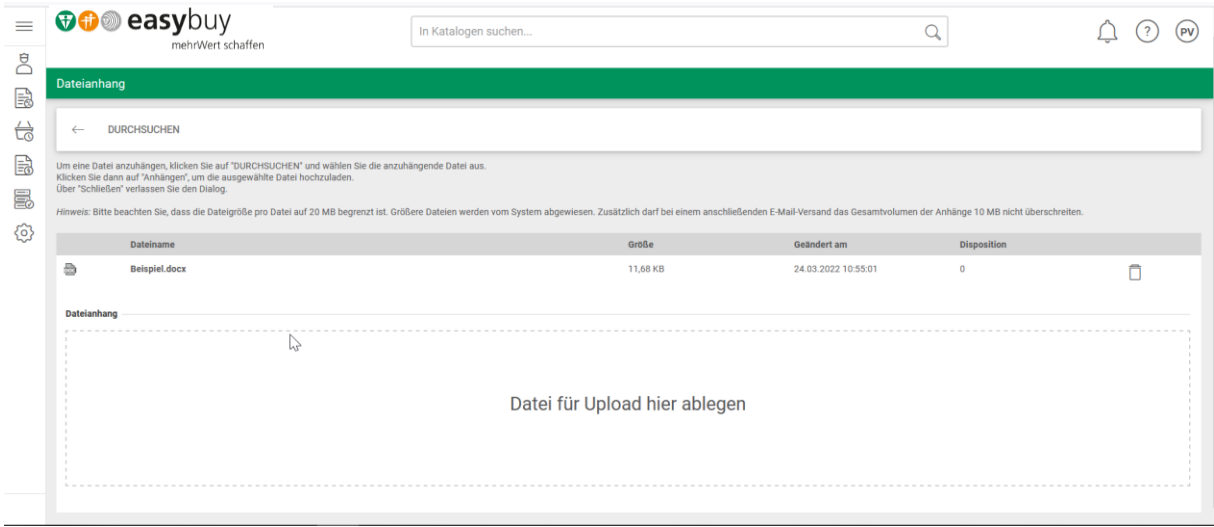

*Abbildung 9: Dokument importieren*

#### <span id="page-9-1"></span><span id="page-9-0"></span>6 Exportieren unserer Angebotsanfrage

Mit dem Button "Positionsexport" können Sie die Positionen unserer Angebotsanfrage in eine Excel-Liste umwandeln.

<span id="page-9-2"></span>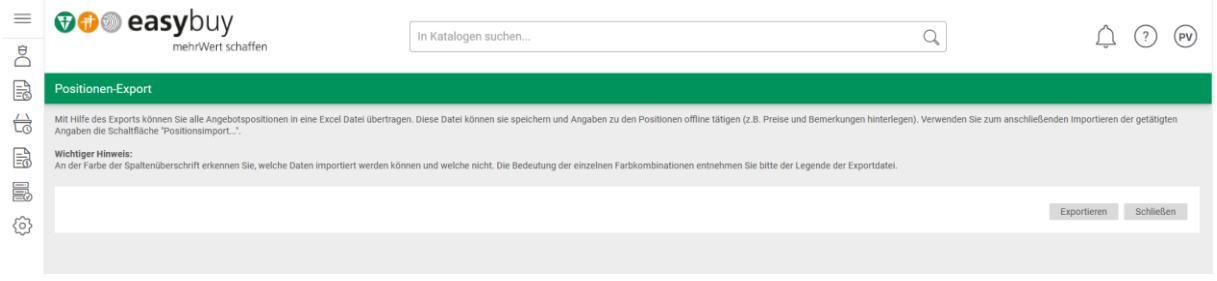

*Abbildung 10: Umwandlung des Angebots in Excel-Liste*

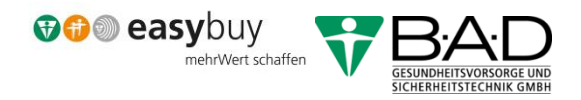

Mit dem Button "Importieren" wird die Datei dem Angebot hinzugefügt.

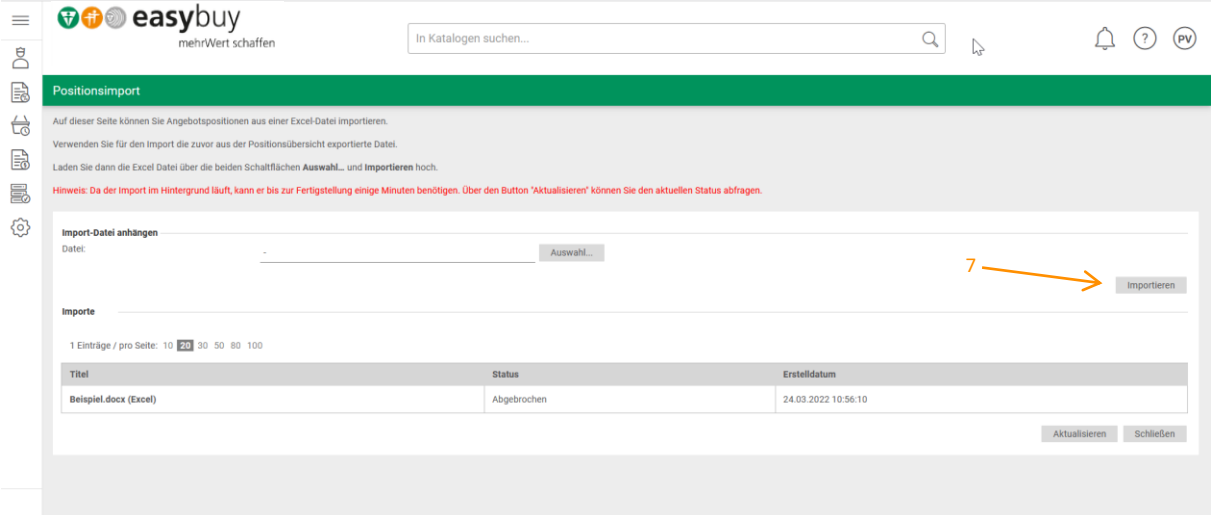

*Abbildung 11:Dokumet dem Angebot hinzufügen*

#### <span id="page-10-1"></span><span id="page-10-0"></span>7 Angebotsabgabe

Nach der Eingabe aller Preise können Sie diese mit dem Button "Neu berechnen" addieren und die Gesamtsumme überprüfen (8). Wenn Sie fertig sind, können Sie das Angebot abgeben (9).

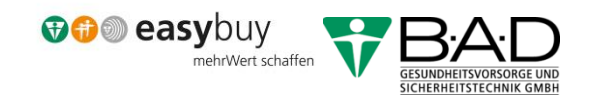

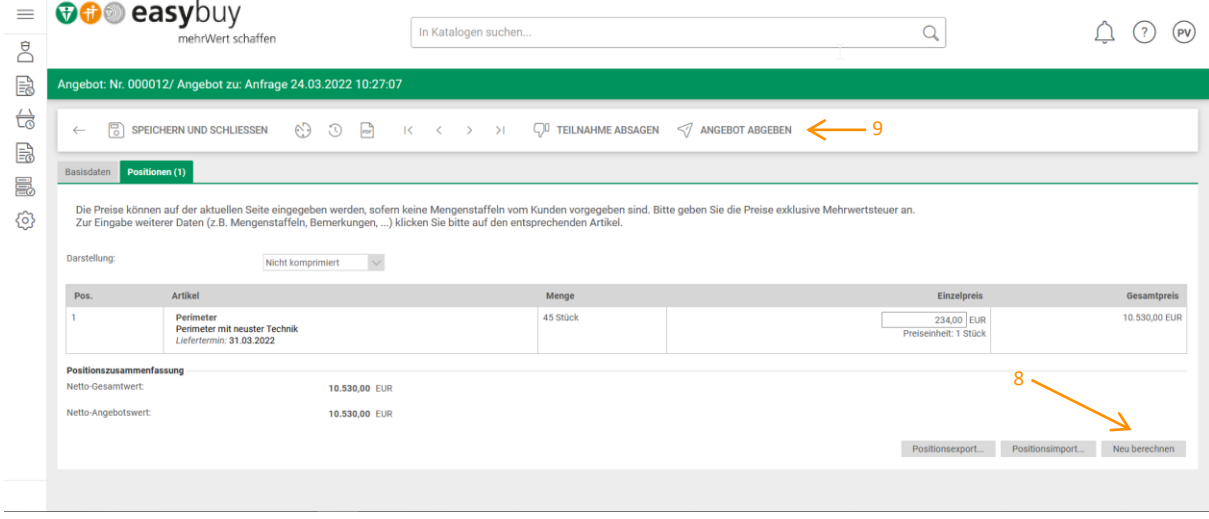

*Abbildung 12: Preise berechnen und addieren*

<span id="page-11-0"></span>Nun werden Sie darüber informiert, dass uns eine Mail zugeschickt wurde.

<span id="page-11-1"></span>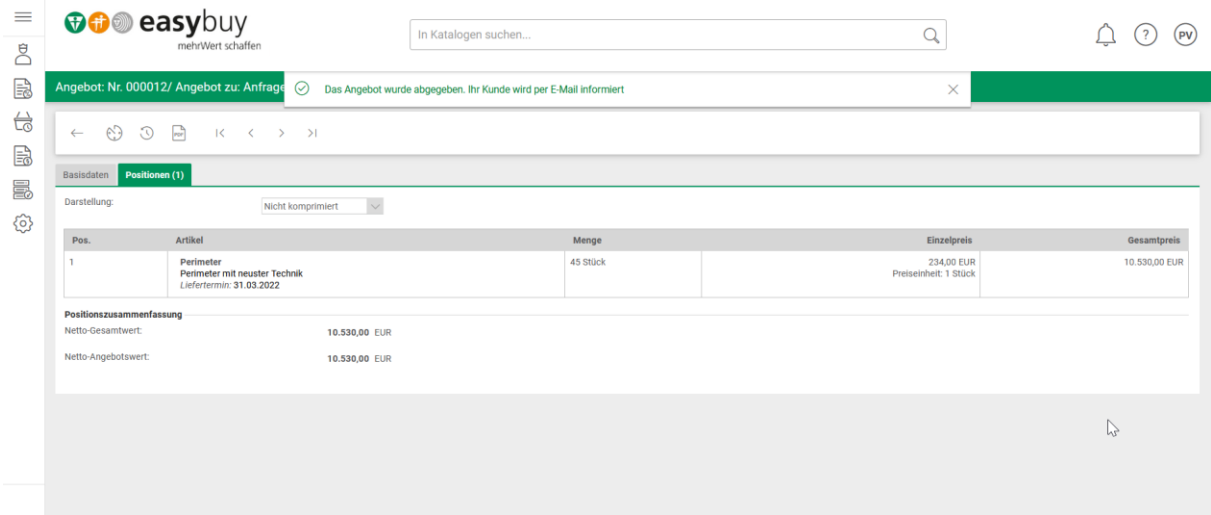

*Abbildung 13: Bestätigung Mailversand an B·A·D*

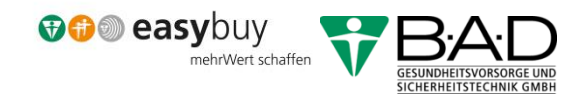

#### <span id="page-12-0"></span>8 Ablehnung Ihres Angebots und Änderung

Erscheint uns der angesetzte Preis als zu hoch, so senden wir Ihnen eine "Änderung" zurück mit einer Begründung, auf die Sie reagieren können.

Sie werden per Mail über die Rücksendung und eine nochmalige Angebotsaufforderung informiert. Die Bemerkung für den Rücksendegrund können Sie in der Mail entnehmen (10).

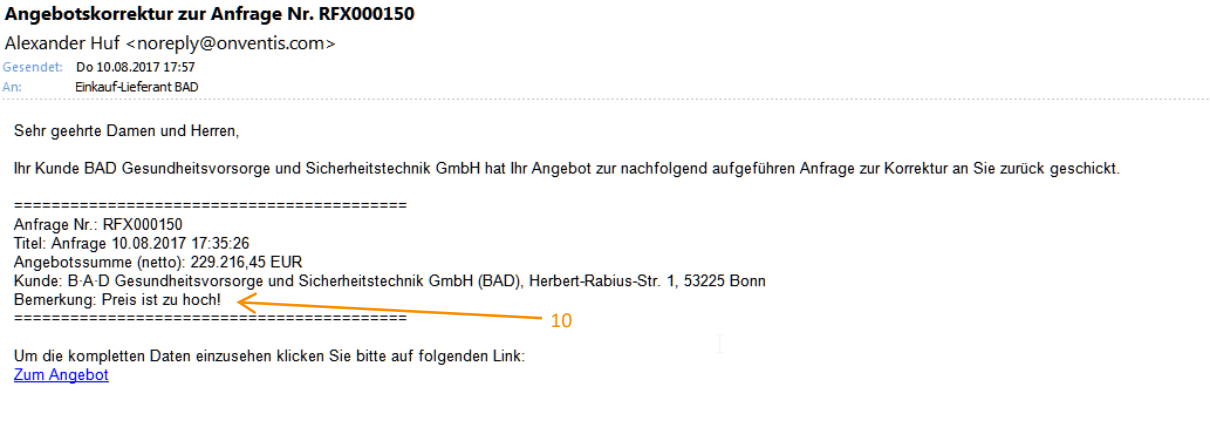

*Abbildung 14: Erneute Angebotsanfrage*

#### <span id="page-12-2"></span><span id="page-12-1"></span>9 Ihre Änderung des Angebots

Wenn Sie das Angebot wieder aufrufen – entweder aus der Mail heraus oder über Ihr Dashboard in easybuy - dann sehen Sie die "Kundenbemerkung" und können das Angebot anpassen.

<span id="page-12-3"></span>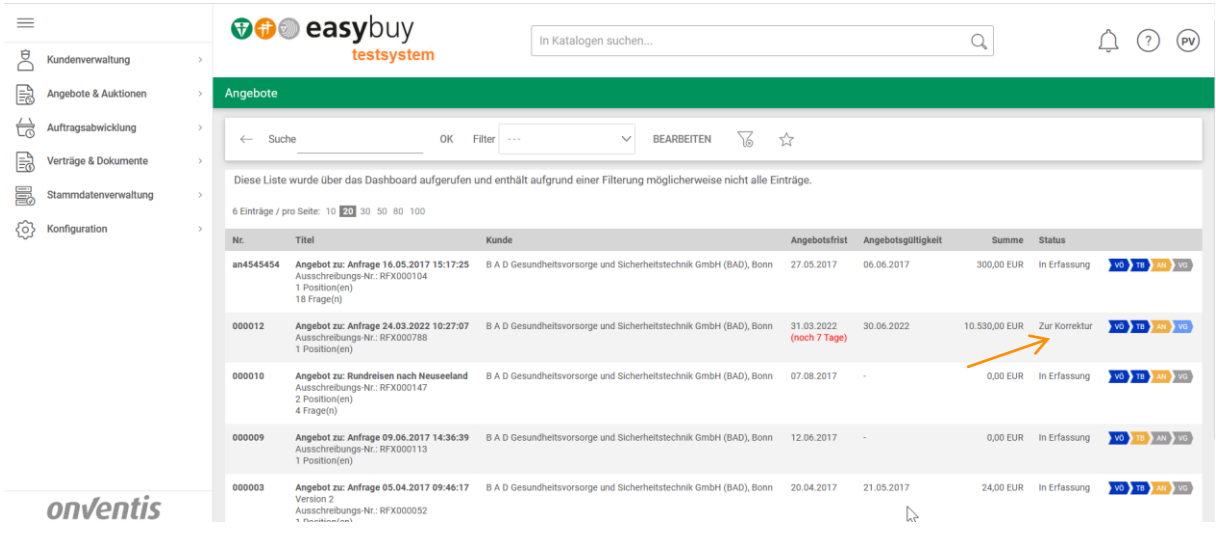

*Abbildung 15: Anzeige Korrektur in easybuy*

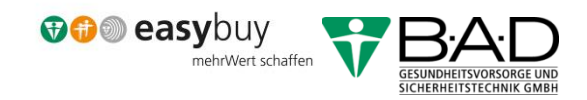

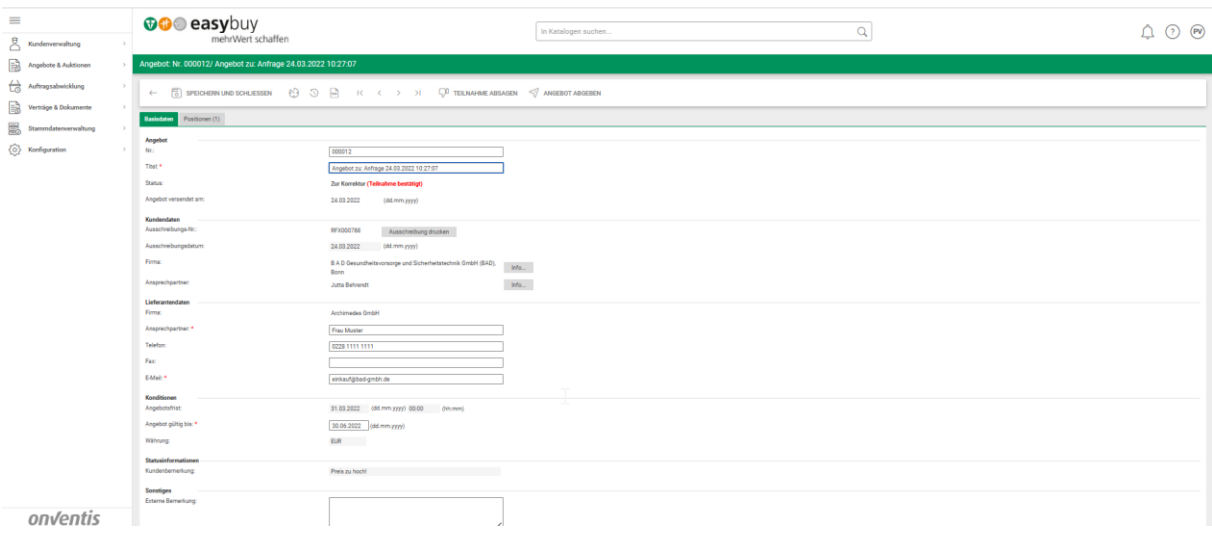

*Abbildung 16: Kundenbemerkung im Angebot*

<span id="page-13-0"></span>Die Anpassung erfolgt auf dem selben Weg wie die erste Angebotsabgabe im Reiter "Positionen".

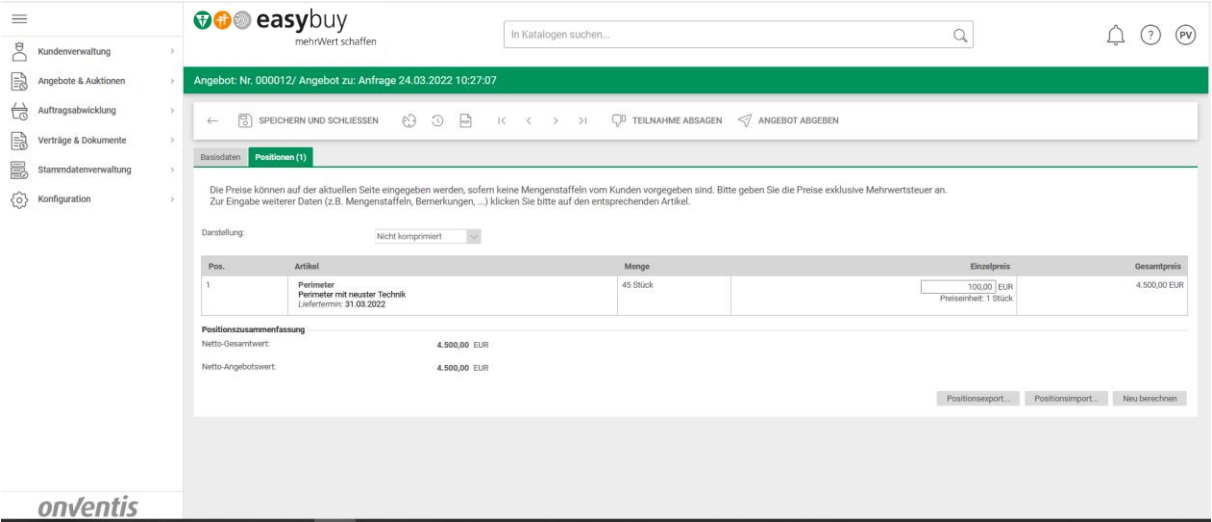

*Abbildung 17: Änderung Ihres Angebots*

<span id="page-13-1"></span>Wir sehen auf Kundenseite Ihr abgegebenes Angebot.

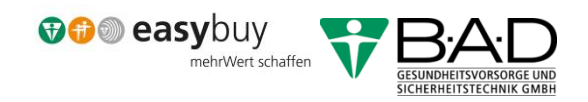

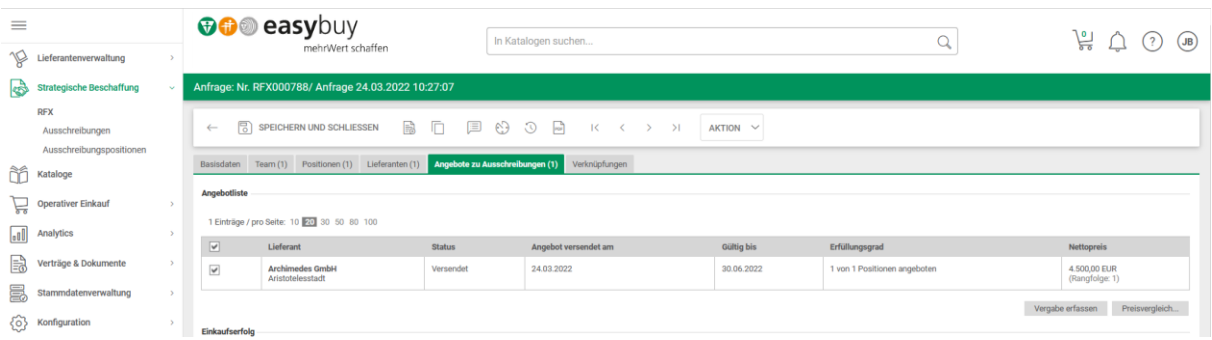

*Abbildung 18: Unsere Sicht auf Ihr Angebot*

#### <span id="page-14-1"></span><span id="page-14-0"></span>10 Abschluss der Angebotsabgabe

Abschließend werden wir eine Bestellung bei Ihnen platzieren oder das Produkt/die Dienstleistung in einen Katalog einbinden.

Die Anfrage bei Ihnen kann natürlich auch noch weitere Dokumente für die Spezifikation oder einen Fragenkatalog enthalten, bei dem Sie gebeten werden, zusätzliche Dokumente wie z. B. Zertifikate hochzuladen. Der Ablauf ist aber immer der gleiche.